## **Configuring Help Scout**

Configuring Help Scout for single sign-on (SSO) enables administrators to manage users of Citrix ADC. Users can securely log on to Help Scout by using the enterprise credentials.

## **Prerequisite**

Browser Requirements: Internet Explorer 11 and above

## **To configure Help Scout for SSO by using SAML:**

- 1. In a browser, typ[e https://www.helpscout.net/](https://www.helpscout.net/) and press **Enter**.
- 2. Type your Help Scout admin account credentials (**Email** and **Password**) and click **Log In**.

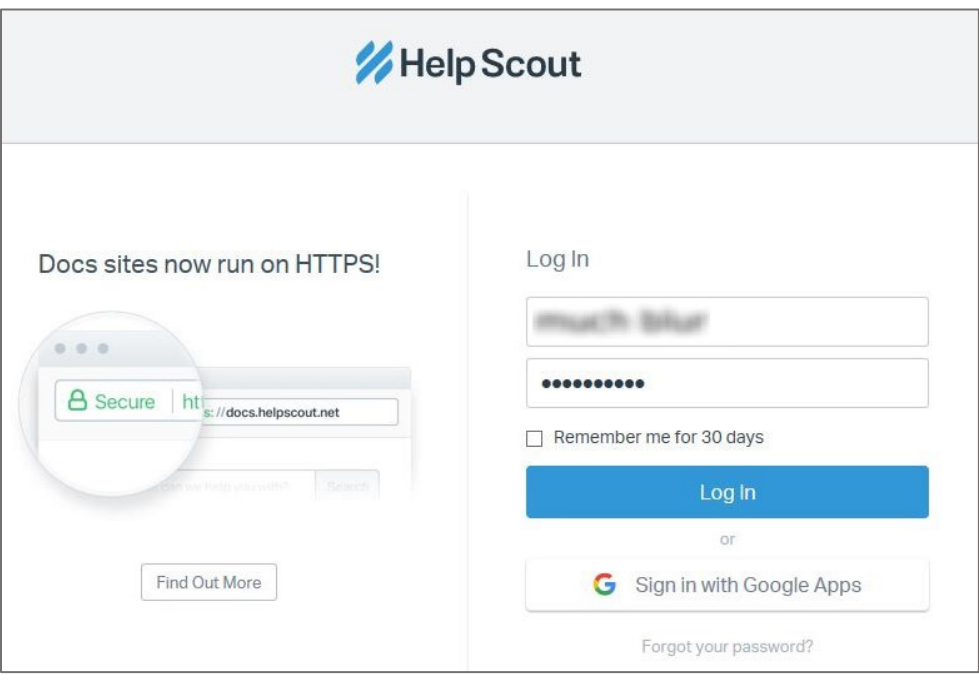

3. On the profile page, click **Company** present in the **Manage** drop-down menu.

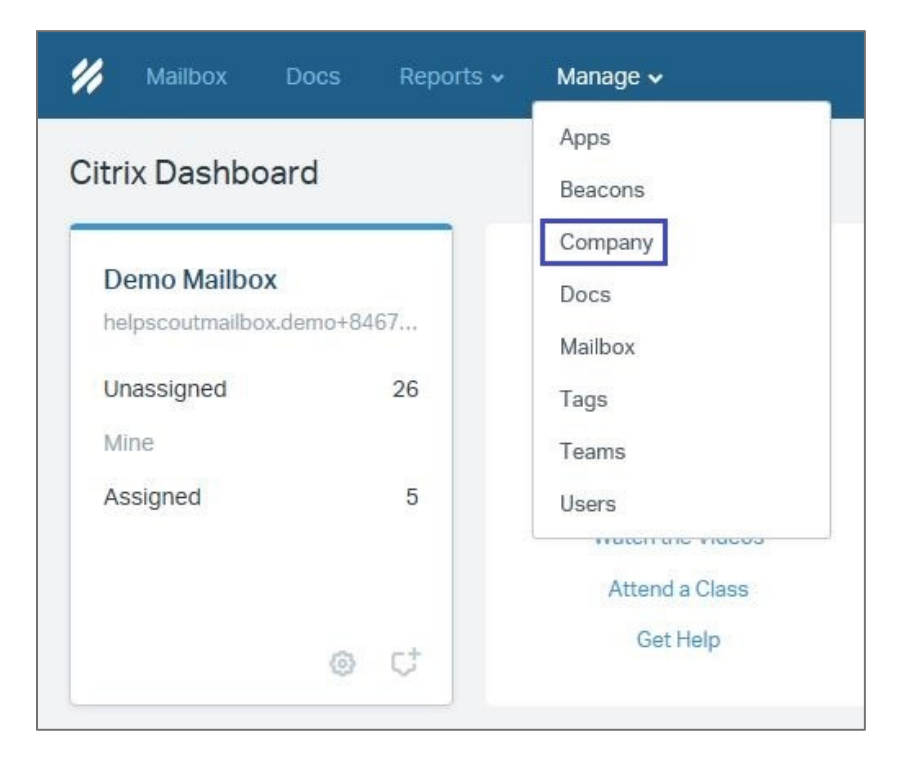

4. In the **Citrix** menu, click **Authentication**.

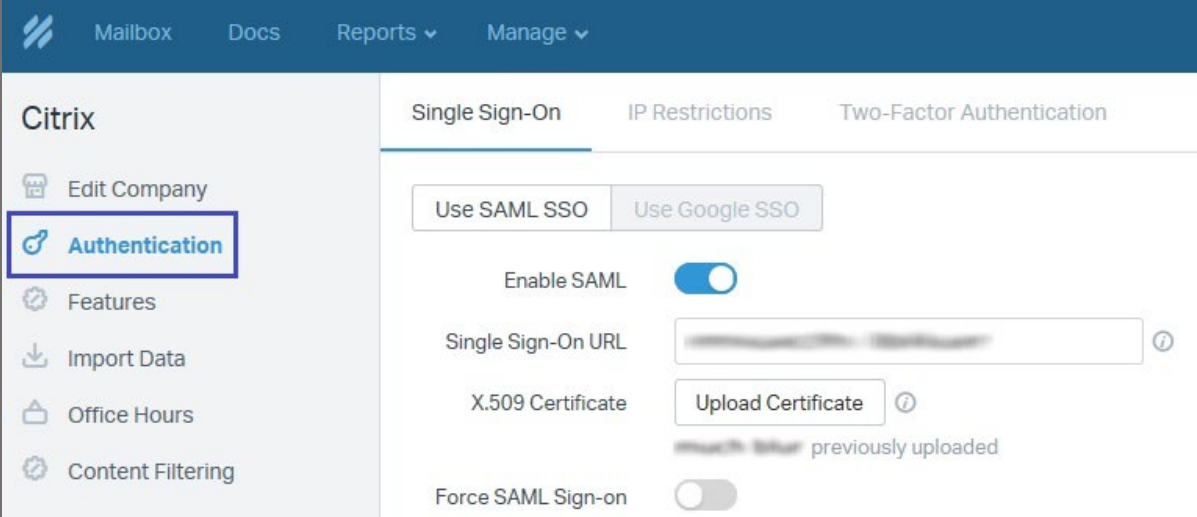

5. In the **Single Sign-On** section, click the **Use SAML SSO** and enter the values for the following fields:

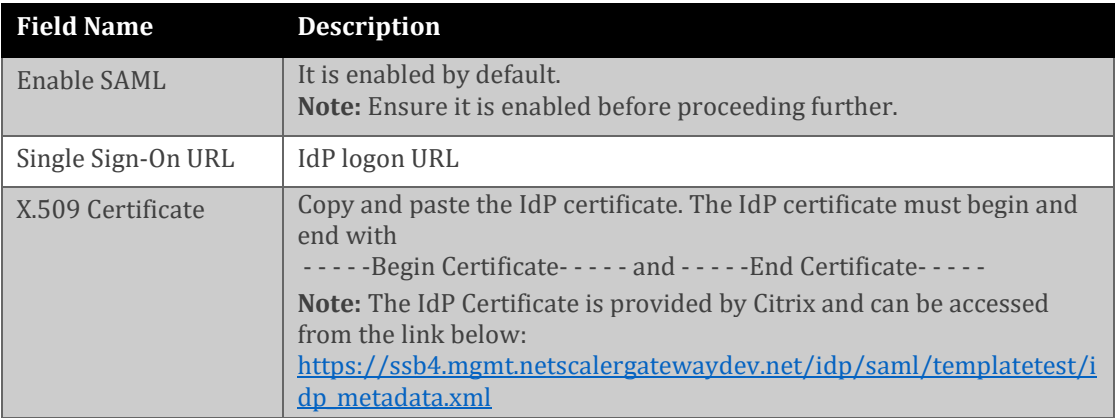

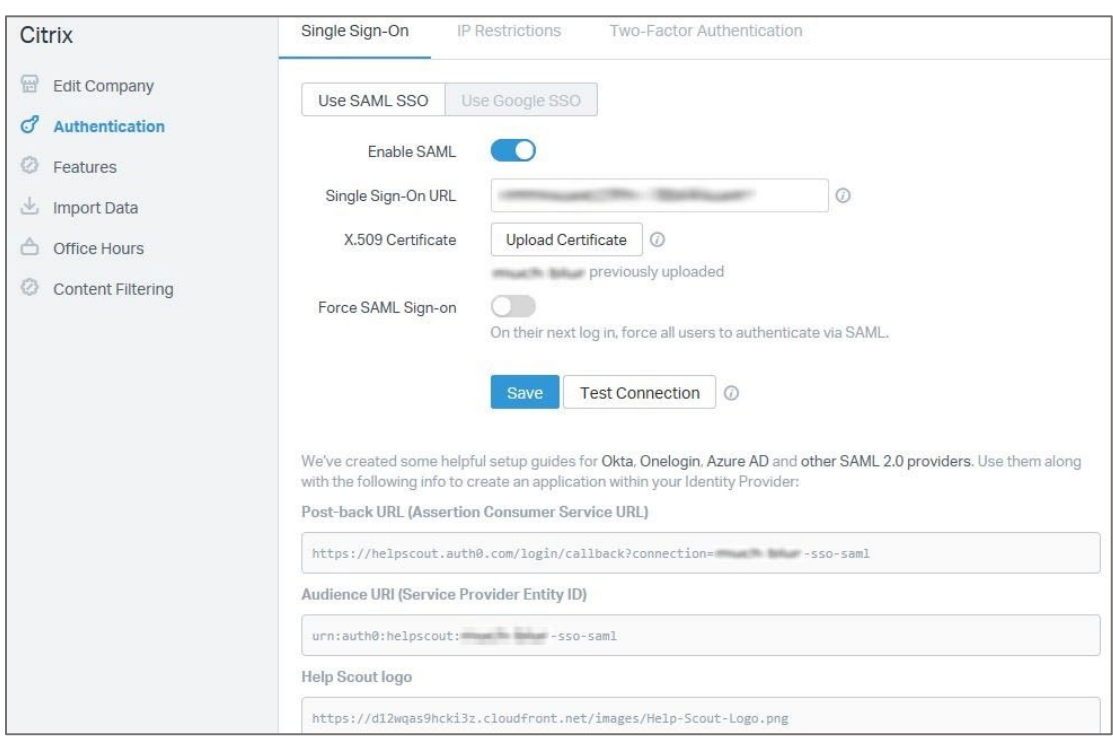

6. Finally, click **Save**.

**Note:** Click **Test Connection** to test if the application is configured successfully.